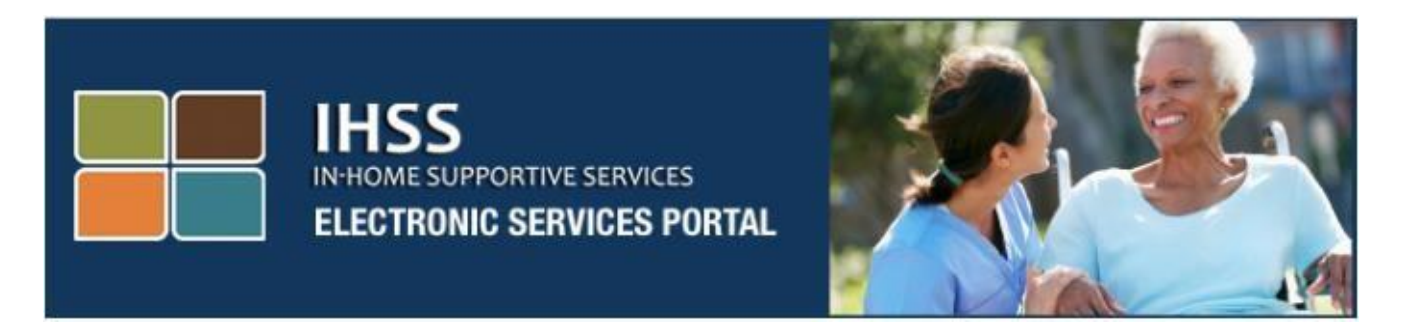

### **Электронное подтверждение предоставления услуг**

# **Вебсайт портала электронных услуг (ESP) Регистрация провайдера/получателя**

[www.etimesheets.ihss.ca.gov](http://www.etimesheets.ihss.ca.gov/)

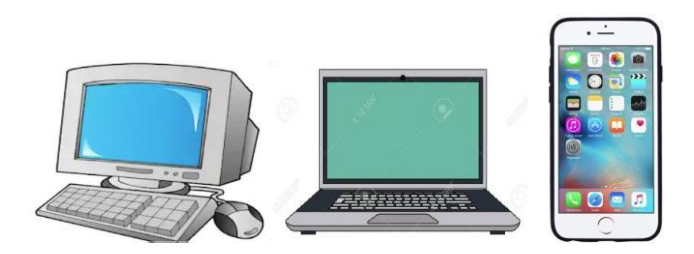

Для получения дополнительной помощи обращайтесь, пожалуйста, в службу поддержки IHSS (Service Desk) по телефону (866) 376-7066 с понедельника по пятницу с 8am до 5pm и выберите «Портал электронных услуг» (Electronic Services Portal), чтобы поговорить с работниками службы поддержки ESP.

#### **РЕГИСТРАЦИЯ ПОЛЬЗОВАТЕЛЯ В ПЕРВЫЙ РАЗ**

Если вы используете этот вебсайт в первый раз, вам необходимо зарегистрировать учетную запись (account).

**Вам потребуется следующая информация для регистрации в точности так, как она указана в записях IHSS:**

- Ваше имя
- 9-значный номер провайдера (**если вы провайдер**), или 7-значный номер получателя (**если вы получатель**)
- Дата рождения
- Последние четыре цифры вашего номера социального страхования
- Действующий адрес электронной почты

**Примечание:** Хотя это и не рекомендуется, вы можете использовать один и тот же адрес электронной почты для регистрации вашего получателя и себя в качестве провайдера.

Чтобы получить доступ к вебсайту портала электронных услуг, пожалуйста, посетите: [www.etimesheets.ihss.ca.gov](http://www.etimesheets.ihss.ca.gov/)

#### **Процесс регистрации состоит из 5 шагов.**

#### **Эти шаги необходимо выполнить только один раз, после чего все, что вам нужно сделать, это войти в систему (login).**

#### **Register**

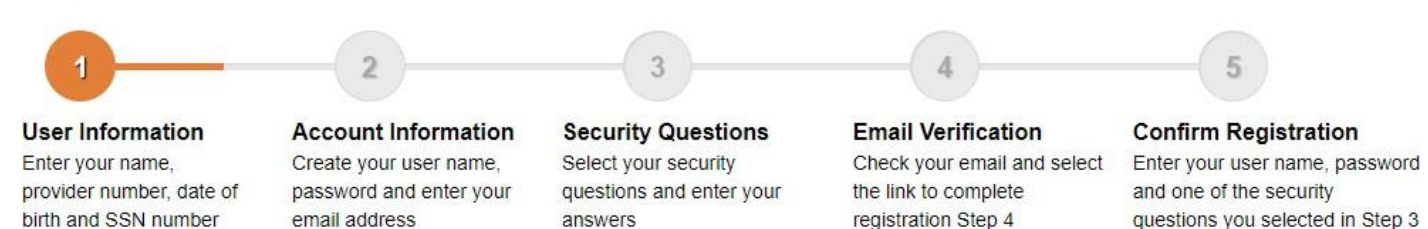

**Примечание:** Каждый шаг будет помечен оранжевым цветом, чтобы указать, на каком этапе вы находитесь, и изменится на зеленый цвет, чтобы обозначить завершенный шаг.

В нижней части экрана вы увидите раскрывающийся список вариантов языков. Вы можете выбрать нужный вам язык, нажав на него в раскрывающемся меню. Портал электронных услуг доступен на английском, испанском, китайском и армянском языках.

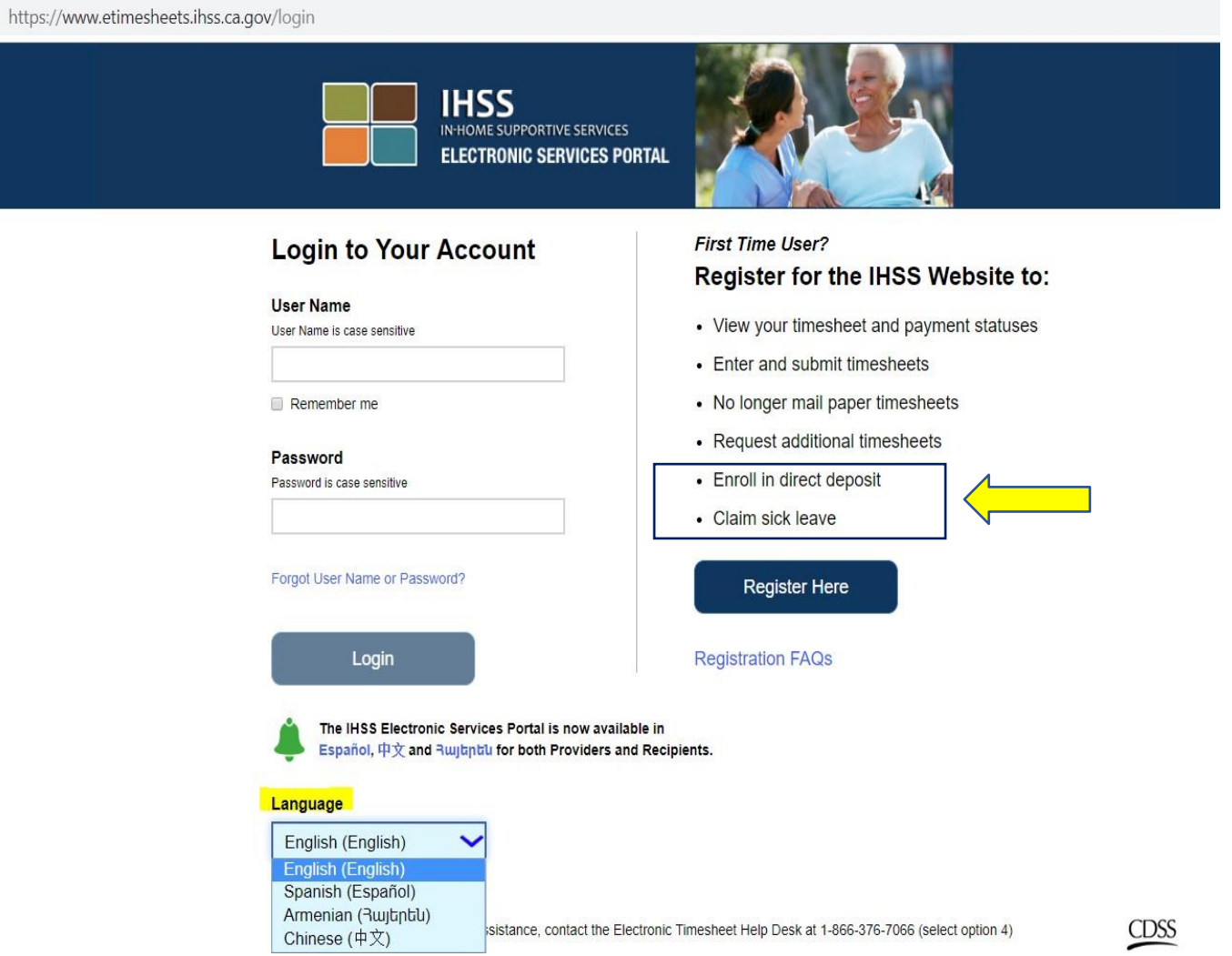

Если у вас будут вопросы до того, как вы начнете, то под ссылкой **Register Here** (зарегистрироваться здесь) есть ссылка **"Registration Frequently Asked Questions"** (часто задаваемые вопросы при регистрации). Откроется документ, который предоставит вам информацию, например, какая информация вам потребуется для завершения вашей регистрации.

Нажмите на ссылку **Register Here**, чтобы начать процесс регистрации.

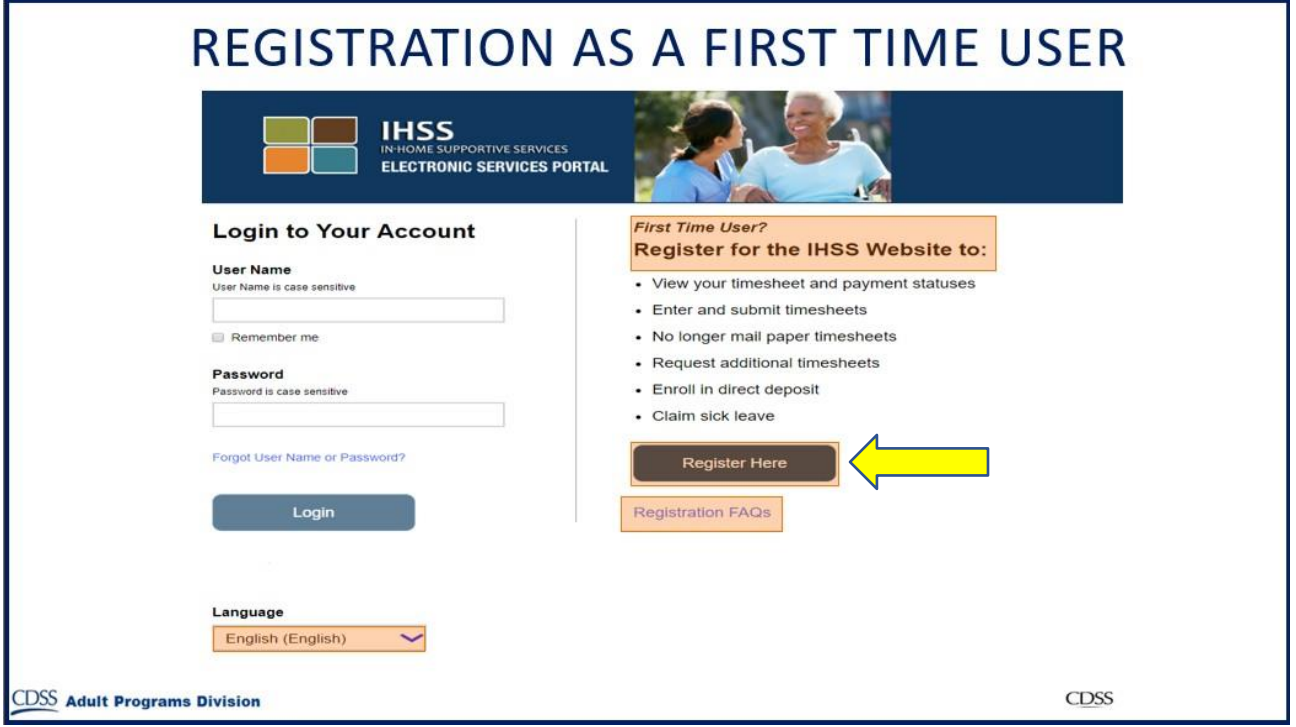

После выбора ссылки **Register Here** вы будете переведены на экран **Welcome** (приветствие).

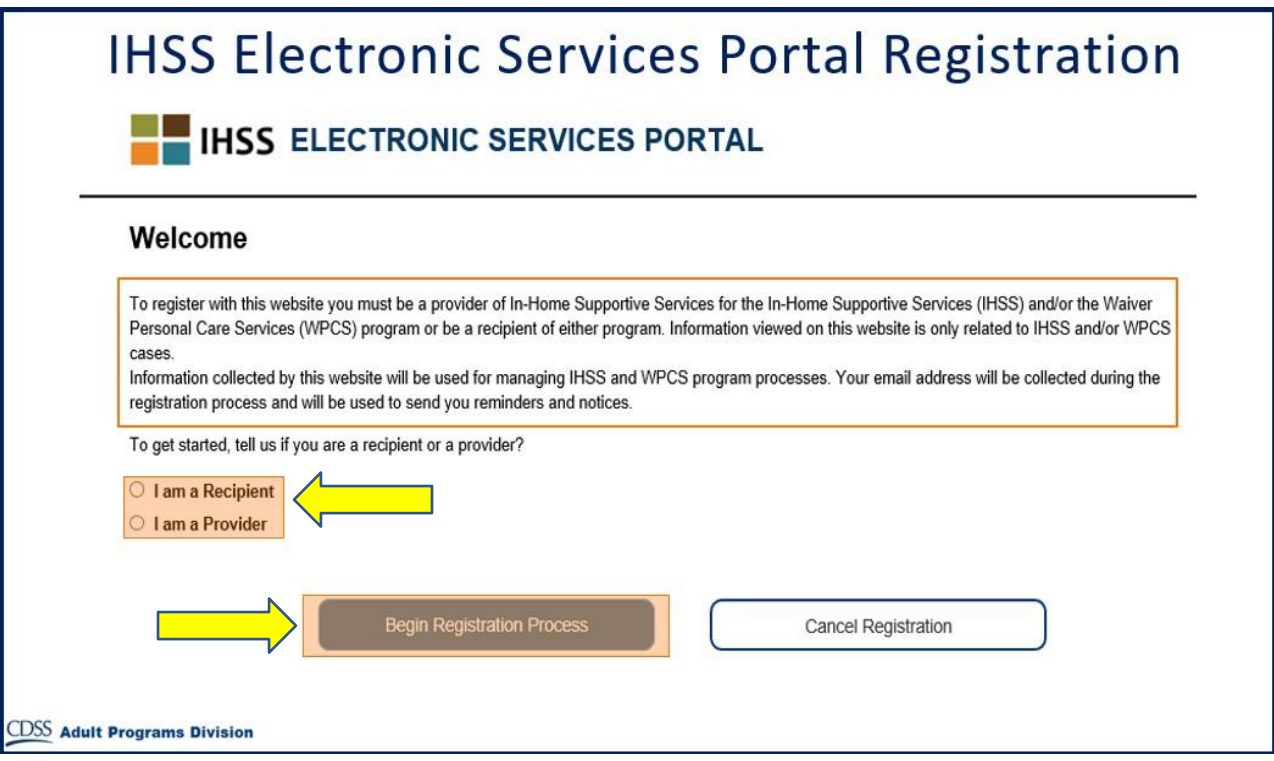

В верхней части экрана вы увидите уведомление, в котором содержится информация о том, кто может участвовать на этом вебсайте.

• Для начала вы выберете, являетесь ли вы "Recipient" (получателем) или "Provider" (провайдером). Сделав свой выбор, нажмите на **Begin Registration Process** (начать процесс регистрации).

После этого вы будете переведены на экран 'Register' (регистрация). В верхней части экрана вы увидите индикатор выполнения своей регистрации (в виде линии).

Это покажет вам, где вы находитесь при выполнении 5 простых шагов для регистрации своей учетной записи. Вы будете знать, над каким шагом вы сейчас работаете, потому что он будет выделен оранжевым цветом в вашем индикаторе выполнения регистрации.

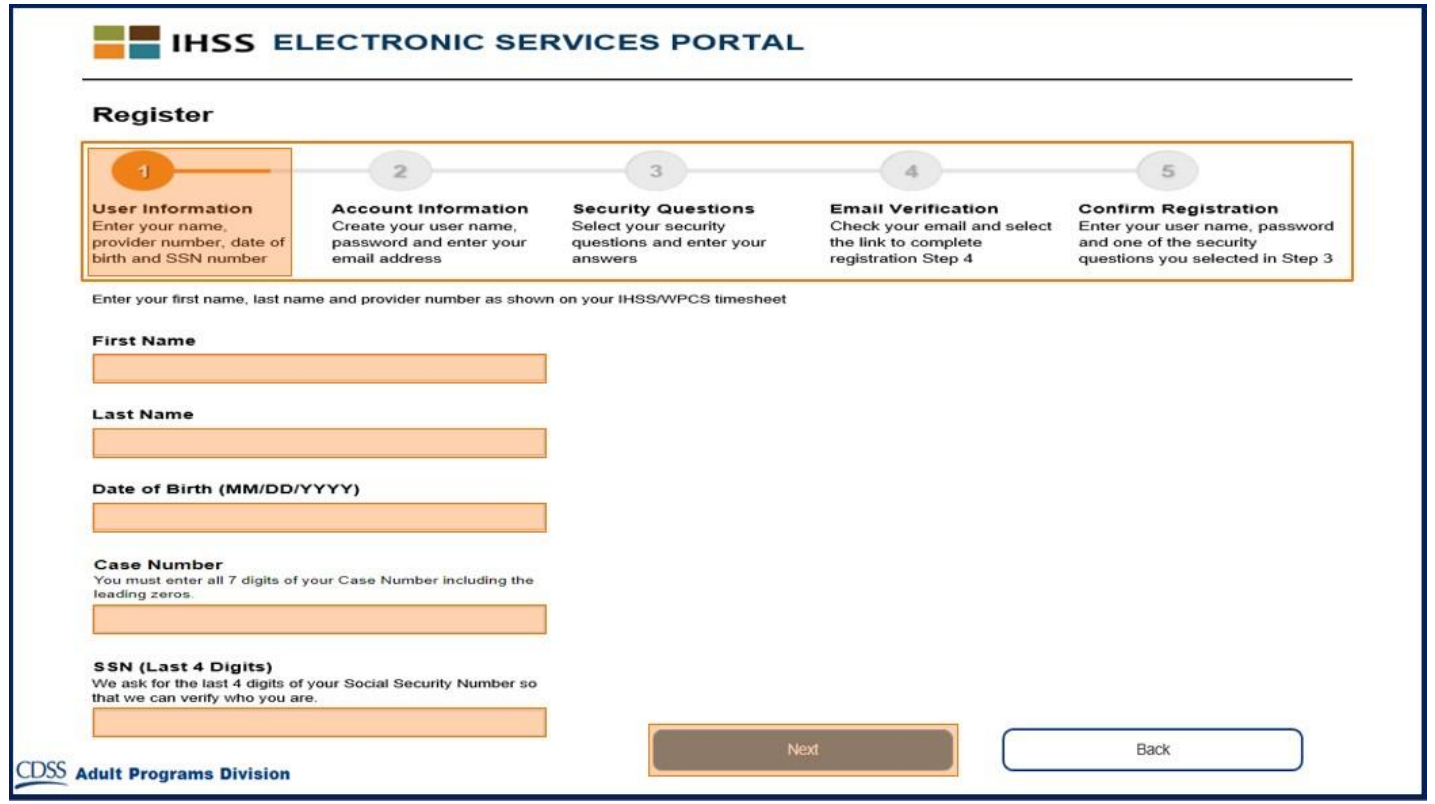

Ваш первый шаг (**Step 1**) заключается во вводе вашей информации пользователя.

Это сообщит нам о вас и позволит системе проверить вашу информацию в программах IHSS или WPCS.

Вам нужно будет ввести следующую информацию, ваши:

- o Имя
- o Фамилию
- o Дату рождения
- o Если вы являетесь провайдером, вам нужно будет ввести ваш номер провайдера. Он должен быть 9-значным и может быть найден на любых полученных вами документах провайдера, таких как предыдущий корешок платежного чека (paystub).

**Или**, если вы являетесь получателем, вам нужно будет ввести ваш номер получателя. Он должен быть 7-значным и может быть найден на любых полученных вами документах получателя, таких как уведомление о действии (notice of action).

o Последние четыре цифры вашего номера социального страхования.

Если вы ввели свою информацию и получили сообщение о том, что эта информация не соответствует нашим записям, свяжитесь, пожалуйста, с местным отделением IHSS или IHO вашего округа.

**Примечание:** Ваша личная информация не хранится на этом вебсайте, она используется только для первоначальной проверки с той, что хранится в системе IHSS или WPCS.

После завершения шага 1 нажмите, пожалуйста, на кнопку **Next** (следующий).

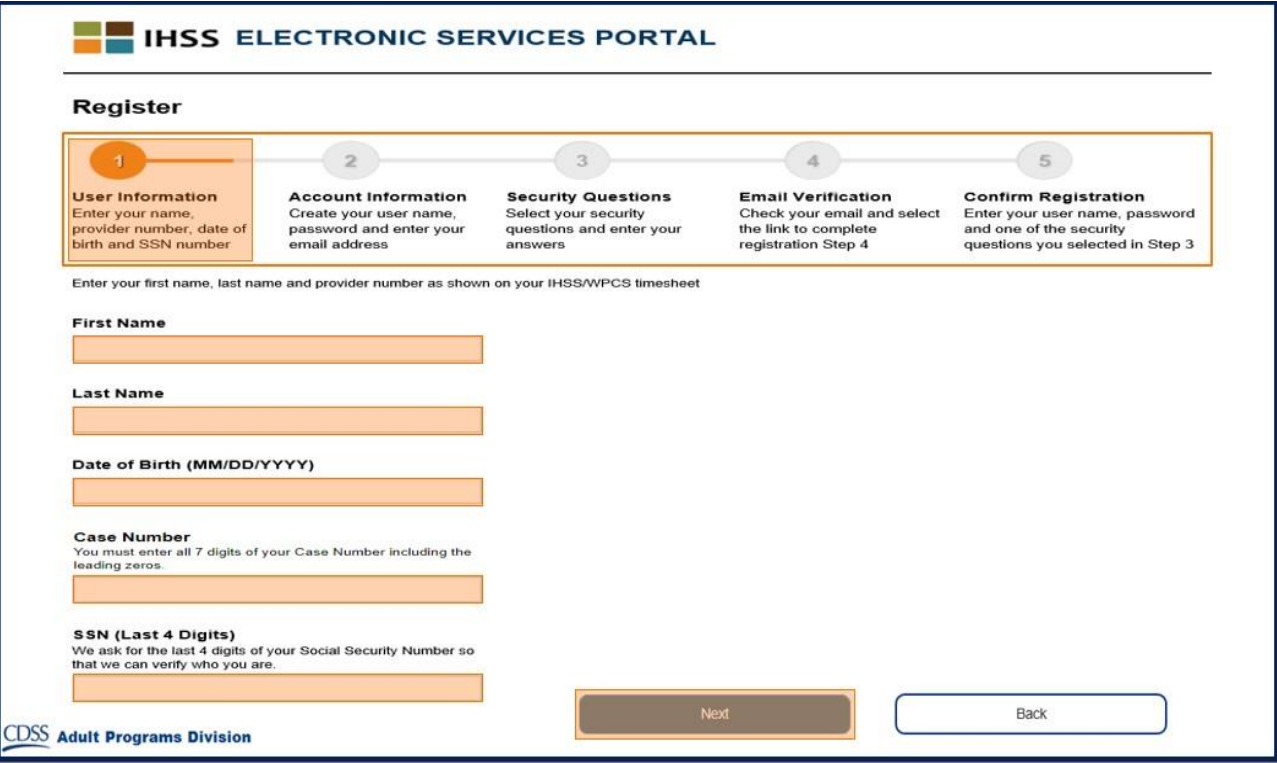

Вы будете знать, что завершили шаг, потому что этот шаг изменит цвет на зеленый на вашем индикаторе выполнения регистрации.

**Registration** На **2 шаге** (**Step 2**) вы введете следующую информацию для своей новой учетной записи:

- Создайте свое имя пользователя:
	- o Ваше имя пользователя чувствительно к регистру клавиатуры и может быть любым, каким вы хотите; оно должно содержать не менее 6 характеристик: это могут быть цифры, буквы или символы.
	- o Убедитесь, что ваше имя пользователя является таким, что вы запомните: оно понадобится вам для завершения регистрации и доступа к вашей учетной записи.
- Затем создайте свой пароль:
	- o Ваш пароль чувствителен к регистру клавиатуры и должен иметь в длину не менее 8 характеристик, и должен содержать комбинацию из букв, не менее двух цифр и не содержать специальных символов.
	- o Опять же, это должно быть что-то, что вы можете запомнить, так как оно понадобится вам для завершения регистрации и доступа к вашей учетной записи.
- Подтвердите свой пароль
	- o Введите тот же пароль еще раз
- Затем введите свой адрес электронной почты.
	- o Введите действующий адрес электронной почты, так как он будет использоваться для уведомлений в вашей учетной записи
- Рекомендуется, чтобы провайдер использовал один и тот же адрес электронной почты для регистрации получателя только в том случае, если он является авторизованным лицом (authorized Timesheet Signatory), подписывающим табель рабочего времени, или у него есть юридическое право (Legal Authority), например, он является родителем несовершеннолетнего получателя.
- Подтвердите свой адрес электронной почты
	- o Введите тот же адрес электронной почты снова

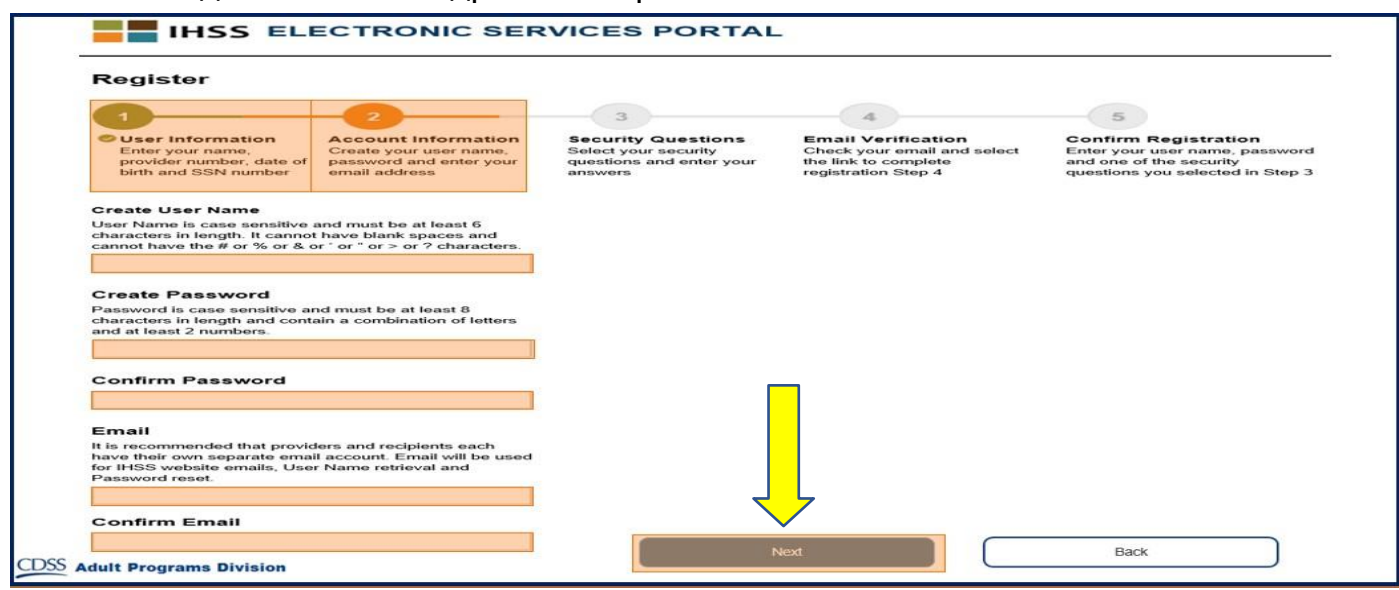

После завершения шага 2 нажмите на кнопку **Next.**

На **3 шаге** (**Step 3**) вам нужно будет ответить на некоторые **Security Questions (**вопросы по безопасности).

Вы выберете три разных вопроса по безопасности из списка в раскрывающемся окне. Нажмите на стрелку в правой части окна, чтобы увидеть вопросы, из которых вы можете выбрать.

- Убедитесь, что ваши ответы на выбранные вами вопросы по безопасности трудно угадать другим, но легко запомнить вам. Вы будете использовать эти вопросы для завершения регистрации, а также для восстановления вашего пароля при необходимости.
- После того, как вы выбрали и ответили на три вопроса по безопасности, нажмите на кнопку **Next** для завершения 3 шага.

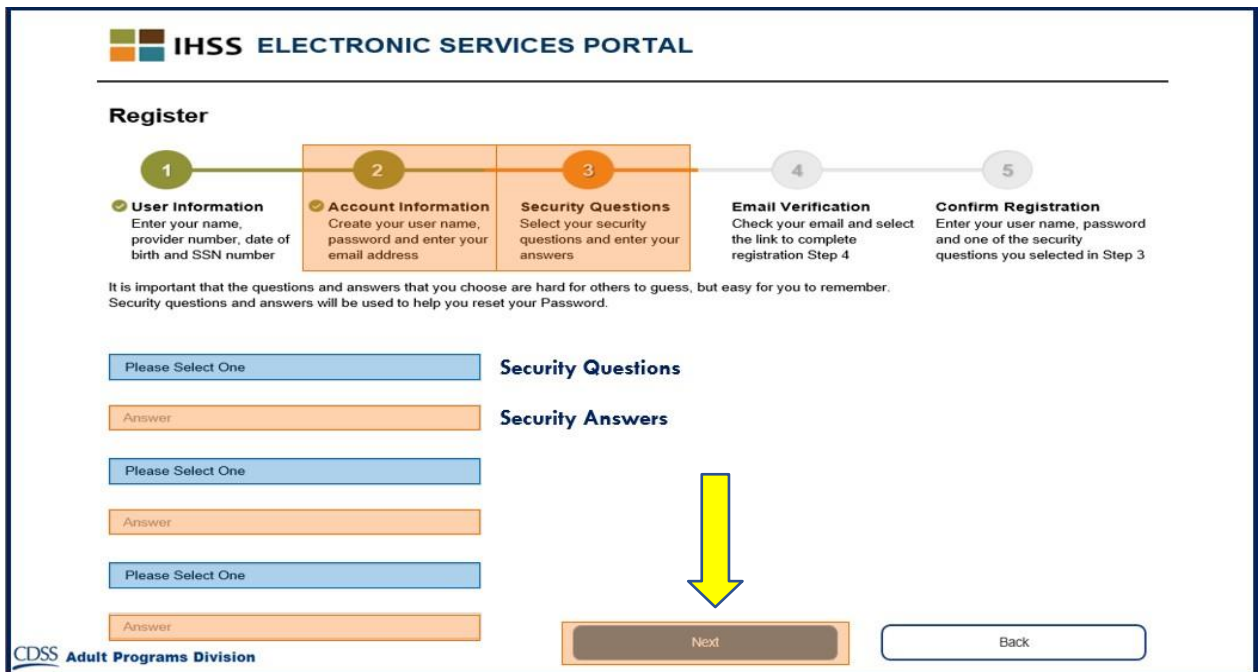

Вы будете уведомлены на вашем индикаторе выполнения регистрации, что вы переходите к 4 шагу (**Step 4**)

- Вам будет отправлено электронное письмо на действительный адрес электронной почты, который вы указали. Вам нужно будет подтвердить свой адрес электронной почты.
- Перейдите на свою входящую электронную почту и проверьте ее на наличие сообщения с вебсайта IHSS.

**Примечание:** Если вы не видите сообщение в папке "Входящие" (inbox), проверьте, пожалуйста, папку со спамом (spam folder) на наличие этого сообщения.

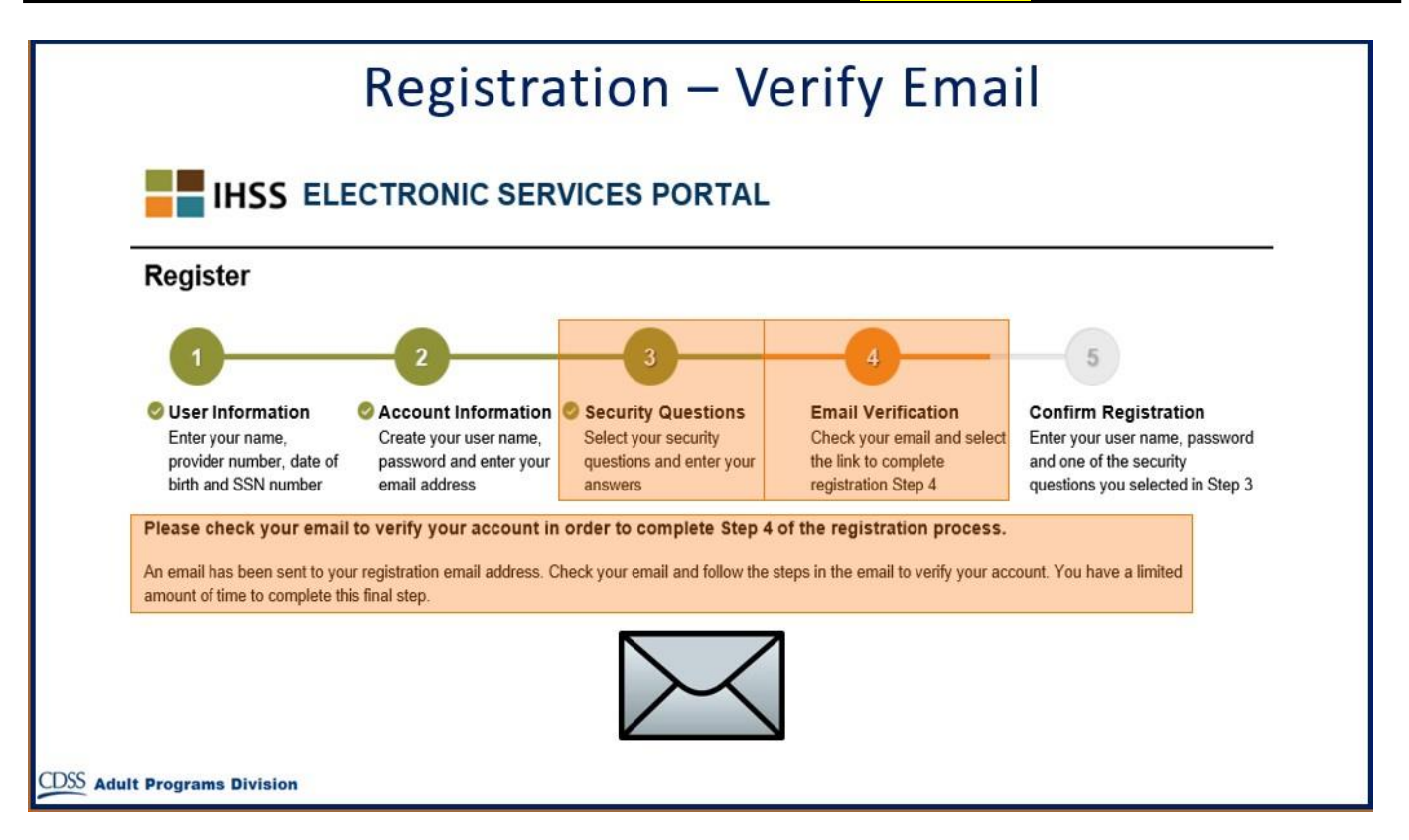

Здесь приведен пример того, как будет выглядеть ваше электронное сообщение:

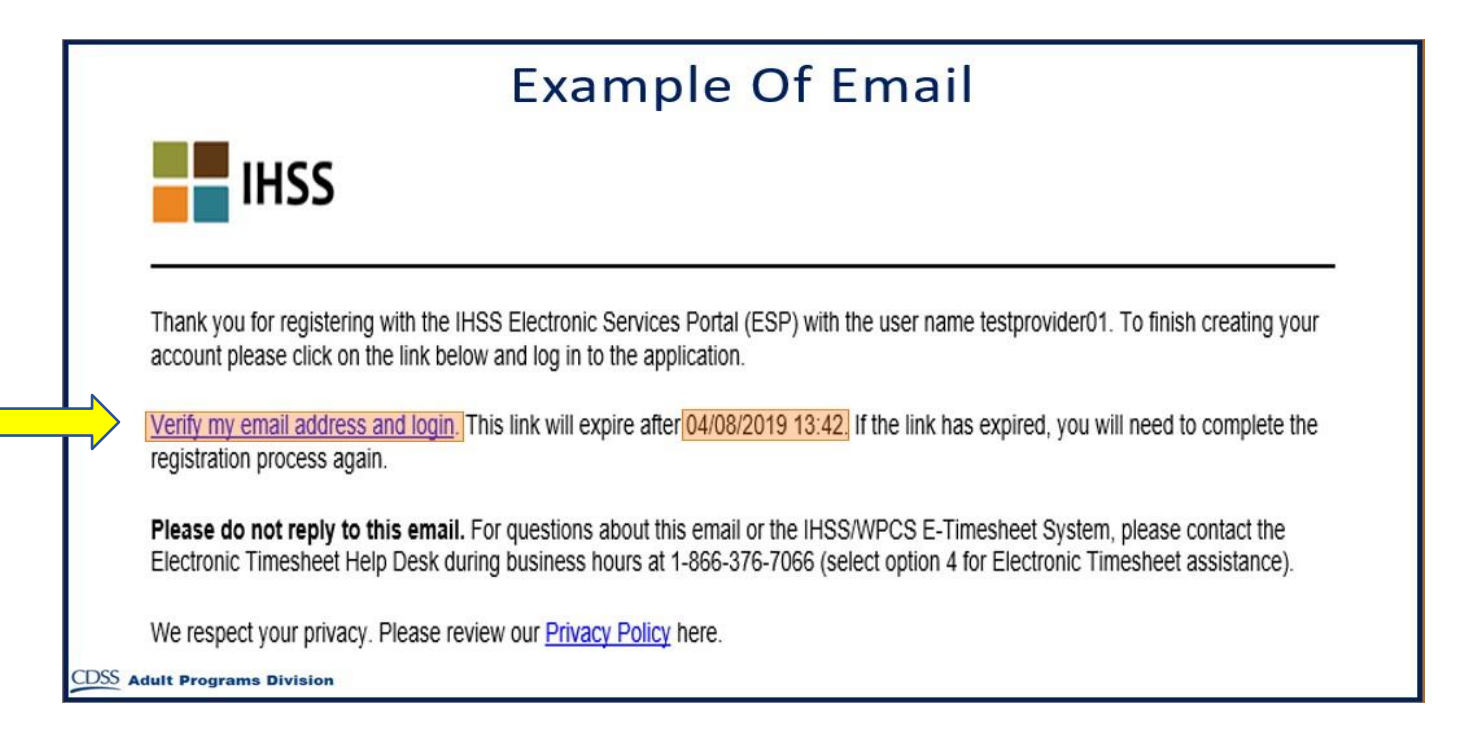

Когда вы получите электронное письмо, вам будет предложено подтвердить свой адрес электронной почты. Для этого следуйте инструкциям в электронном письме, нажав на ссылку **Verify my email address and login** (подтвердить адрес моей электронной почты и логин).

**Примечание:** Важно немедленно подтвердить свой адрес электронной почты, поскольку ссылка в электронном письме для входа в систему доступна только в течение ограниченного времени. Если срок действия вашей ссылки для входа в систему по электронной почте истечет, вам нужно будет снова начать процесс регистрации.

Поздравляем! Теперь, когда вы завершили все пять шагов своей регистрации, вы зарегистрированы и имеете учетную запись на вебсайте портала электронных услуг.

Пожалуйста, помните, что вы должны хранить свое имя пользователя и пароль в безопасности и не сообщать никому свое имя пользователя или пароль.

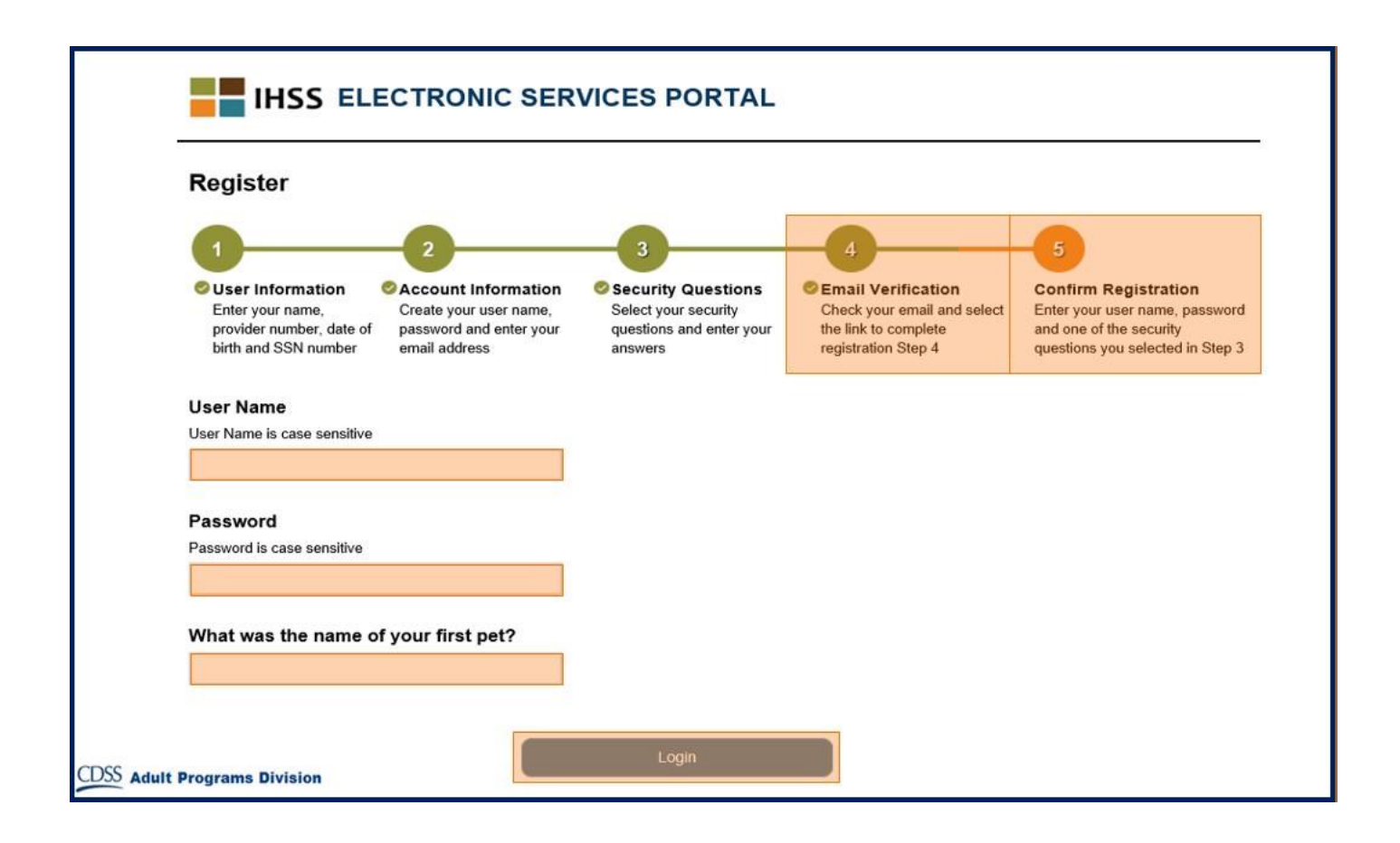

## **Registration Главная целевая страница (Main Landing Page)**

После того, как вы завершите процесс регистрации, вы будете переведены на Главную целевую страницу.

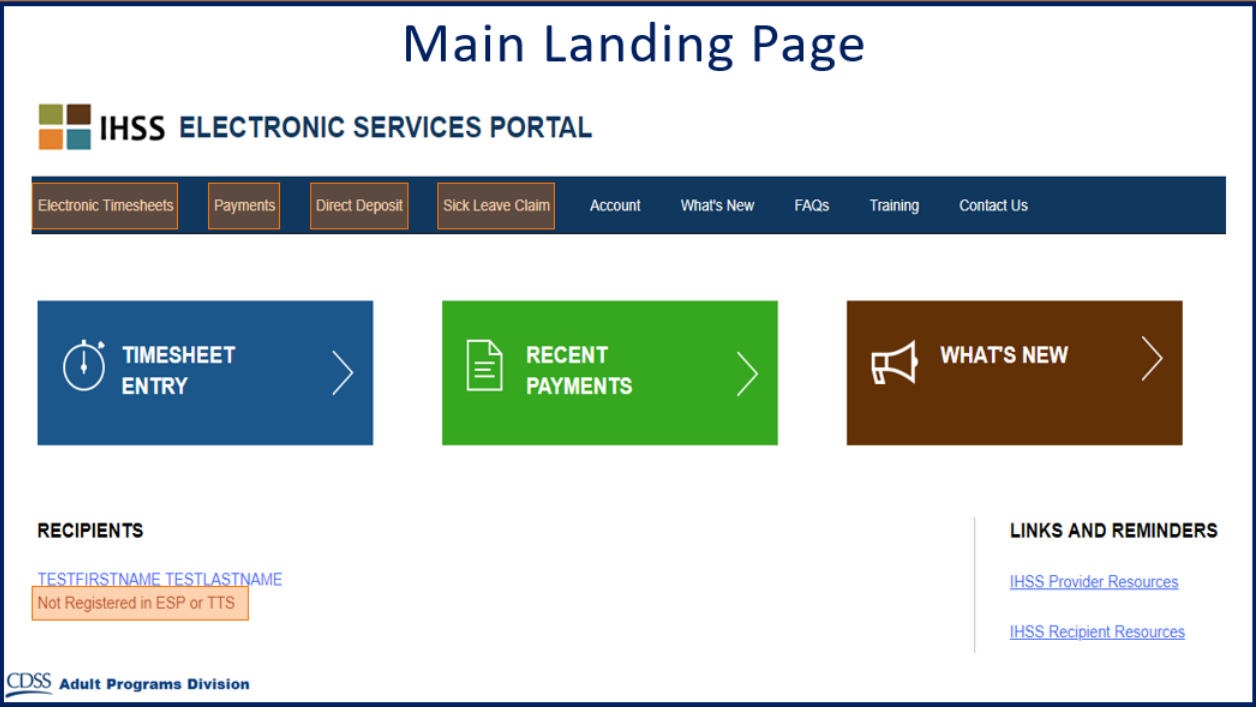

Провайдеры, теперь вы можете делать следующее, используя свою учетную запись:

- Отправлять свои табели рабочего времени в электронную систему табелей рабочего времени
- Просматривать истории платежей
- Зарегистрироваться для прямого депозита онлайн
- И отправлять заявления о неявке по болезни (Sick Leave Claim) онлайн
- **Примечание:** Находясь на Главной целевой странице, вы увидите список всех получателей, которым вы предоставляете услуги. Если ваш получатель еще не зарегистрировался в ESP или в системе телефонных табелей рабочего времени (Telephone Timesheet System - TTS), под именем этого получателя вы увидите уведомление, информирующее вас о том, что ваш получатель должен зарегистрироваться.

Получатели, теперь вы можете делать следующее, используя свою учетную запись:

- Просматривать табели рабочего времени вашего провайдера в электронном виде
- Утверждать или отклонять табели рабочего времени вашего провайдера в электронном виде
- Просматривать историю табелей рабочего времени вашего провайдера